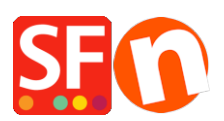

[Wissensdatenbank](https://shopfactory.deskpro.com/de/kb) > [Erste Schritte](https://shopfactory.deskpro.com/de/kb/getting-started) > [ShopFactory erneut herunterladen: Update auf die](https://shopfactory.deskpro.com/de/kb/articles/download-shopfactory-again-update-to-the-latest-shopfactory-release-2) [neueste ShopFactory-Version](https://shopfactory.deskpro.com/de/kb/articles/download-shopfactory-again-update-to-the-latest-shopfactory-release-2)

## ShopFactory erneut herunterladen: Update auf die neueste ShopFactory-Version

Merliza N. - 2021-08-01 - [Erste Schritte](https://shopfactory.deskpro.com/de/kb/getting-started)

Sie können die neueste Version von ShopFactory von unserer [Download-Seite](https://www.shopfactory.de/contents/de/d18.html) herunterladen und installieren.

Alternativ können Sie auch zu [https://www.shopfactory.com](https://www.shopfactory.de/index.html) > Support > ShopFactory erneut herunterladen gehen.

Die Fehlerbehebungen und neuen Funktionen sind auf dieser Seite aufgelistet - ["Aktuelle](https://www.shopfactory.de/contents/de/d105.html) [Bugfixes und Updates"](https://www.shopfactory.de/contents/de/d105.html)

- 1. Laden Sie die neueste ShopFactory-Version herunter und installieren Sie sie
- 2. Öffnen Sie Ihren Shop in ShopFactory.

3. Optional: Aktivieren Sie "Alles neu erstellen" im Menü "Einstellungen" und klicken Sie dann auf "Vorschau" -> Vorschau in externem Browser. Gehen Sie zurück zum ShopFactory-Editor und entfernen Sie das Häkchen bei 'Alles neu erstellen' aus dem Menü 'Einstellungen'.

4. Speichern Sie Ihren Shop und zeigen Sie eine Vorschau in einem externen Browser an. Geben Sie eine Testbestellung auf, um sicherzustellen, dass die sichere Kaufabwicklung funktioniert.

5. Veröffentlichen Sie Ihren Shop erneut.